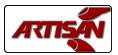

## INTRODUCTION

The Artisan Controls Model 5400-E and 5400-ES event and bell controllers provide a modern graphical user interface via it's 3.5" diagonal color display and includes two relay contact outputs, two DC outputs for driving solid state relays, two switch inputs, and a USB port for importing and exporting the controller configurations. The 5400-ES uses the two DC output to drive additional relays.

Both controllers are capable of creating and managing both bell event schedules and state change event schedules or a combination of the two. A bell event tells the controller to turn an output on for a period of time, say 5 seconds to ring a school bell. A state change event tells the controller to turn an output on or off and that output stays in that state until another programmed event tells the controller something different.

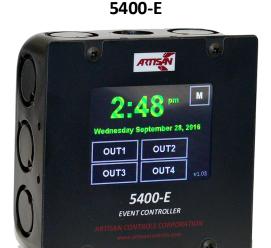

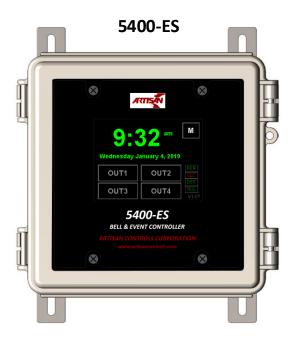

For dimensions and mounting refer to the product specifications

V1.08 Page 1

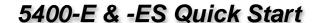

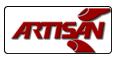

#### **MAIN SCREEN**

The main screen of the controller indicates the current time and date, the state of the four outputs, function flags that indicate whether the controller is running the output schedules, has security enabled for accessing the controller schedules and configuration, and whether holidays and Daylight Savings (V1.07 and above) are enabled and active.

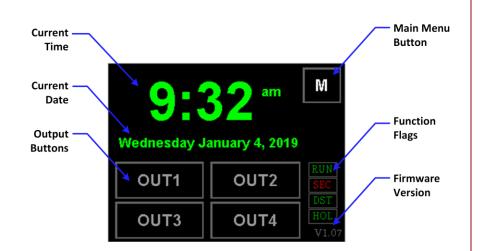

#### SET THE TIME AND DATE

The first task is to set the time and date to your current values

To update the time and/or date simply touch either the time or date on the main screen as shown to the right.

This opens up the Set Date & Time window below from which you can set the day of the week, the hour. Minute, am or pm, and the month, day, and year.

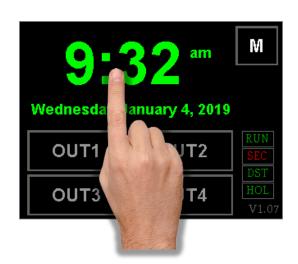

To change any item (other than the am/pm) simply touch and release the button for that item and it is highlighted in green. The window to the right shows the hours being highlighted. To change the value touch the plus or minus buttons on the right side and the value in the highlighted button will change accordingly.

To change the am to pm and vice versa simply touch the button and it toggles back and forth.

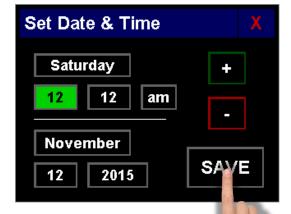

To exit without changing press the red X in the upper right hand corner. to save the new values press the [SAVE] button. The system save the new values and return to the main screen.

V1.08 Page 2

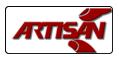

## **MAIN MENU**

To access the event schedules and other features you touch the [M] button (for Menu) in the upper right hand corner of the screen as shown

This opens up the Main Menu window from which you will create your output schedules and manage any of the other configurations in the controller

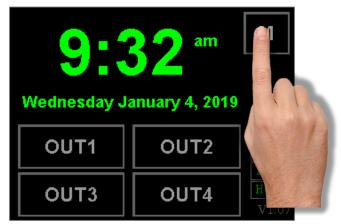

#### **MAIN MENU BUTTONS:**

[Schedules] = Edit, copy, and delete output schedules.
[Holidays] = Configure and enable holidays
[Daylight ST] = Configure and enable Daylight Savings
Time.

**[Configure]** = Set security code and enable/disable security, configure switch input functions, and set the output channel names.

**[USB]** = Use a USB flash drive to save or read output schedules and controller configurations.

**[System]** = Test controller inputs and outputs, reset back to factory defaults

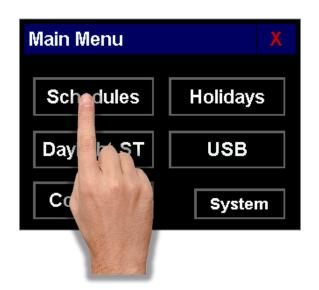

This Quick Start manual will only be concerned with setting the output schedules, for the other features please refer to the full User's Manual available from our website at:

5400-E -ES User Manual

V1.08 Page 3

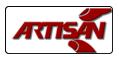

#### **SCHEDULES**

The 5400-E and 5400-ES hav the capacity for storing up to 128 events. Events can be created for any output and all the events for an output is called a schedule.

To start working with the output schedules press the [Schedules] button on the Main Menu. That will open the Schedules window as shown to the right. Then press the [Edit Schedules] button to open the next window as shown on the bottom of this page.

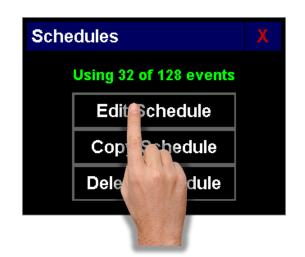

## **Important Features:**

- 1. Any number of the 128 available events can be used for an output schedule, there are no limitations.
- 2. Each event can be configured to be active on any or all of the days of the week.
- 3. The events *do not have to be entered in sequence*, the controller automatically sorts them into proper time order for each output.
- 4. The output events and system configurations are saved in non-volatile memory which will retain your settings for up to 10 years with no power. Losing power to the controller will not affect the schedules, it will only affect the current time and date and only if power is off for more than 5 days.

NOTE: When saving or deleting events and schedules the controller will chirp twice to indicate that your changes have been saved to the non-volatile memory. A long beep indicates that it was not saved and should be tried again.

Press the **[Edit Schedule]** button to begin with the screen below, then press the button for the output schedule you want to edit, in this case we will be editing output OUT1

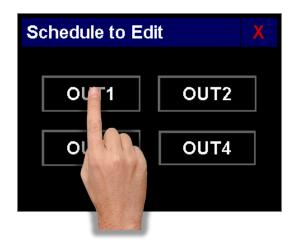

V1.08 Page 4

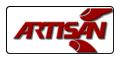

## **CREATING A SCHEDULE**

Once you select the output to edit its schedule is displayed in the window to the right. When a controller is new from the factory its schedules have no events. All the events are sorted and shown in sequence, the up and down arrows allow you to scroll page by page through all the events. Touching an event will highlight it with red text on a white background.

[Add] = Create a new event and add it to the schedule.

[Edit] = Edit the highlighted event.

[Copy] = Copies the highlighted event to a new event

[Del] = Deletes the highlighted event.

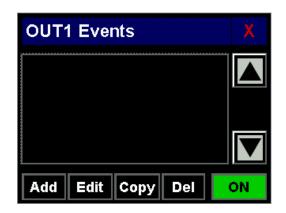

The [ON] button indicates that this output schedule is active. Touching this button disables the schedule, the button turns black and the text changes to [OFF]. Touching the button again re-enables the schedule, the button turns green and the text changes to [ON].

Touching the [Add], [Edit], or [Copy] buttons displays the event editing window:

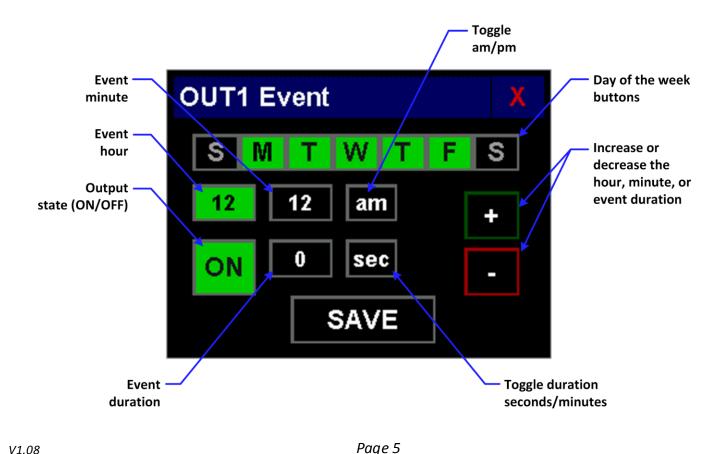

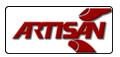

## **CREATING A BELL SCHEDULE**

A bell schedule will close the output contacts for a short duration each time the event instructs it to. As an example we will create a bell schedule which closes the OUT1 contact for 5 seconds 7 minutes before the hours and again for 5 seconds on the hour. The schedule starts at 7:53 am.

From the blank schedule window, press the [Add] button as shown to the right, this opens the new event editing window.

Touch the hour button [12] to highlight it and touch the [+] button 7 times to set the value to 7.

Touch the minute button [00] and touch the [-] button 7 times to set it to [53].

Touch the duration button [0] to the right of the large [ON] button and press the [+] 5 times to set it to 5.

Days: If necessary, touch the day buttons across the top to ensure that the event will occur on Monday through Friday.

Press the [SAVE] button and the controller will chirp twice indicating that the event has been saved.

The controller returns to the OUT1 schedule window and you will see the event you have created as shown to the right.

Touch the [Add] button again to load another new event window. Similar to the first event, set the hours to 8:00, the duration to 5 seconds, and enable it for Monday through Friday. When you save it the controller returns back to event list as shown

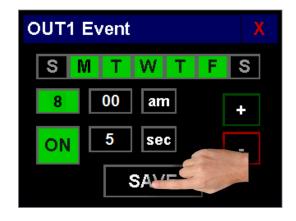

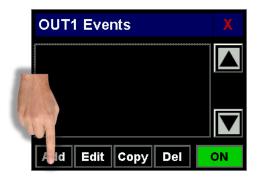

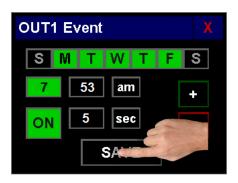

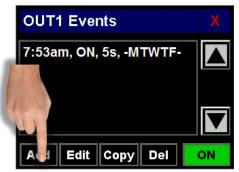

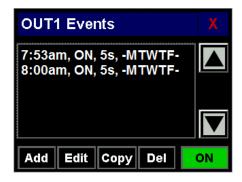

V1.08 Page 6

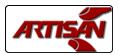

# **CREATING A BELL SCHEDULE** (cont)

Now, to create the other events we will use the event copy feature. Touch the 7:53 am event to highlight it and touch the [Copy] button. This copies that event to a new one, simply touch the hours [7] button, press the [+] button to change it to [8], then touch [Save].

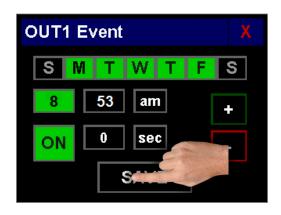

Now the schedule window shows this new event created for 8:53 am, 5 seconds duration.

Edit

**OUT1 Events** 

1

Add

7:53am, ON, 5s, -MTWTF-

Dam, ON, 5s, -MTWTF-

2

Del

ON

Touch the 8:00 am event to highlight it and touch the [Copy] button. This copies that event to a new one, simply touch the hours [8] button, press the [+] button to change it to [9], then touch [Save].

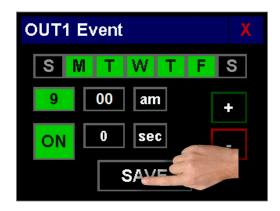

Repeat this pattern for all the other events as needed to quickly complete your daily bell schedule!

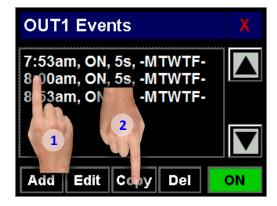

Now the schedule window shows this new event created for 9:00 am, 5 seconds duration.

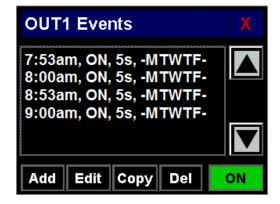

V1.08 Page 7

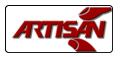

## **CREATING A STATE CHANGE SCHEDULE**

A state change schedule is used to control things like elevators, lights, or electronic doors which need to be turned on at one time and then turned off at a time far into the day.

This example wil be to schedule an elevator to be available from 7:00 am to 8:00 pm only during the week.

From the empty schedule window press the [Add] button and a new event window appears. Touch the [12] hours button and then touch the [+] 7 times to set it to [7]. The duration is left at [0] which will turn the output on and leave it on.

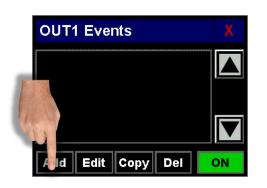

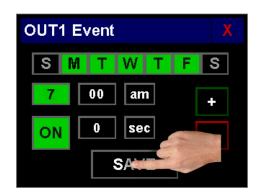

Once you press the [SAVE] button the schedule window show OUT1 being turned on at 7:00 am.

**OUT1 Events** 

7:00am, ON, -MTWTF-

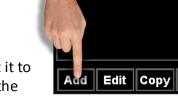

Press the [Add] button and another new event window appears. Touch the [12] hours button and then touch the [+] 8 times to set it to [8]. Then touch the [ON] button to change it to [OFF], and touch the [am] button to change it to [pm]

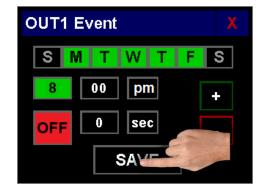

Once you press the [SAVE] button the schedule window shows OUT1 being turned on at 7:00 am and turned off at 8:00 pm

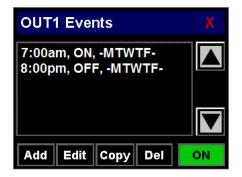

This state change event schedule is now complete!

V1.08

**Notice:** Artisan Controls Corporation assumes no responsibility for customers applications or product design. The information and data contained herein is the sole and exclusive property of Artisan Controls Corporation. Any duplication, misuse, or conversion of this information without the express written consent of Artisan Controls Corporation is illegal and will result in damages including court costs and attorney fees being assessed against the party misusing this property

Page 8

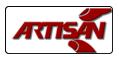

## 

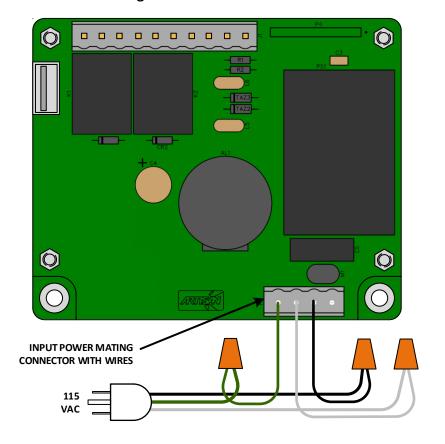

To connect your wiring to the 5400-E connectors, first strip the wire to about ¼", then press a small screwdriver into the slot as shown to open the connector, then finally insert the wire and remove the screwdriver

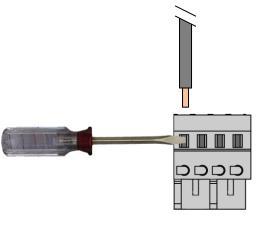

# 

The 5400-E outputs OUT1 and OUT2 are normally open relay contacts, there is no power connected to them. They can switch any AC or DC power source directly to the bells, or they can be wired to the 'TEST' or 'ACTIVATE' inputs on most alarm systems.

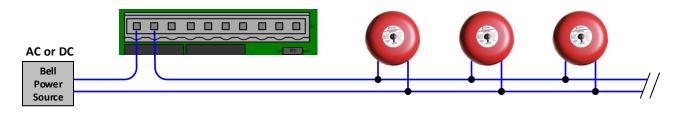

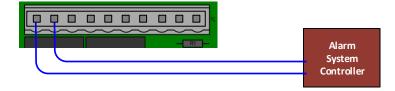

V1.08 Page 9

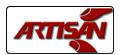

V1.08

# 

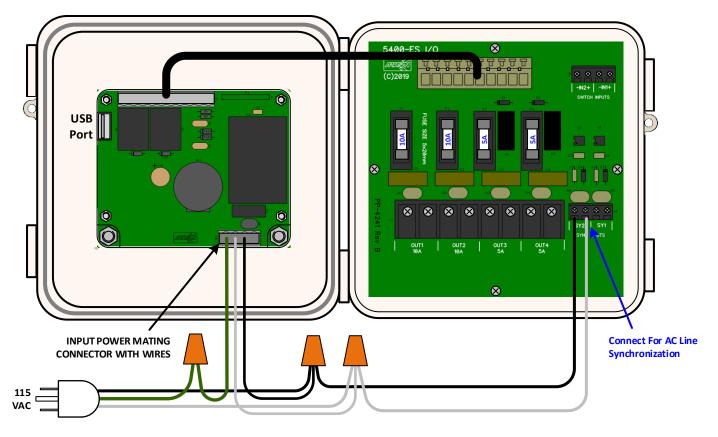

# 

The 5400-ES outputs are normally open relay contacts, there is no power connected to them. They can switch any AC or DC power source directly to the bells, or they can be wired to the 'TEST' or 'ACTIVATE' inputs on most alarm systems.

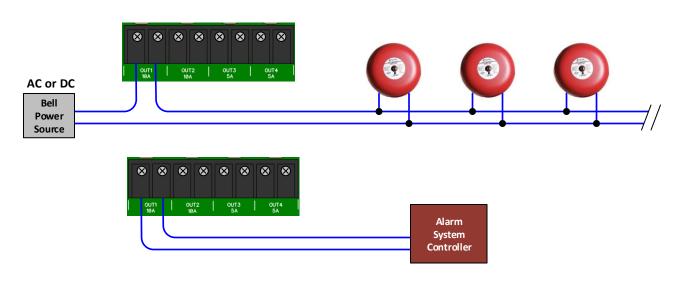

**Notice:** Artisan Controls Corporation assumes no responsibility for customers applications or product design. The information and data contained herein is the sole and exclusive property of Artisan Controls Corporation. Any duplication, misuse, or conversion of this information without the express written consent of Artisan Controls Corporation is illegal and will result in damages including court costs and attorney fees being assessed against the party misusing this property

Page 10